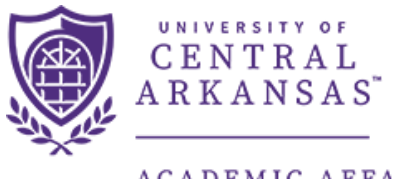

**ACADEMIC AFFAIRS** INSTITUTIONAL RESEARCH

# **Majors & SSCH by Department Dashboard Guide**

The following guide provides assistance in running and understanding the information that the Argos dashboard returns. The dashboard is located within the Argos reporting tool which can be accessed here: https://it.uca.edu/banner/. The dashboard provides declared major, student semester credit hour (SSCH) production, and degrees awarded information based on Arkansas Department of Higher Education (ADHE) year and department. The figures come from census data reported to ADHE. University definitions can be found here: https://uca.edu/ir/enrollment-definitions/.

# **Contents**

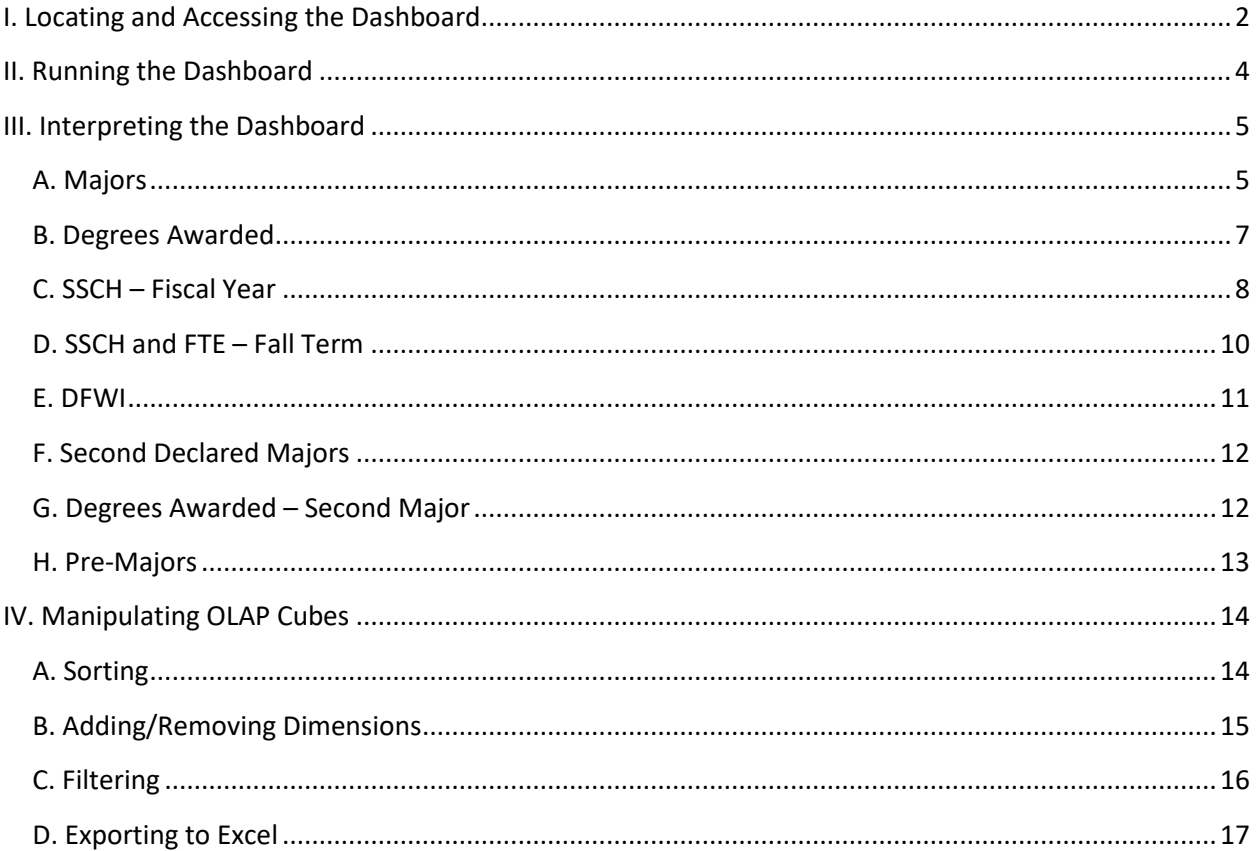

# <span id="page-1-0"></span>I. Locating and Accessing the Dashboard

To locate the report navigate to Argos fro[m https://it.uca.edu/banner/.](https://it.uca.edu/banner/) Click the "Argos Production" hyperlink as highlighted below and then log in.

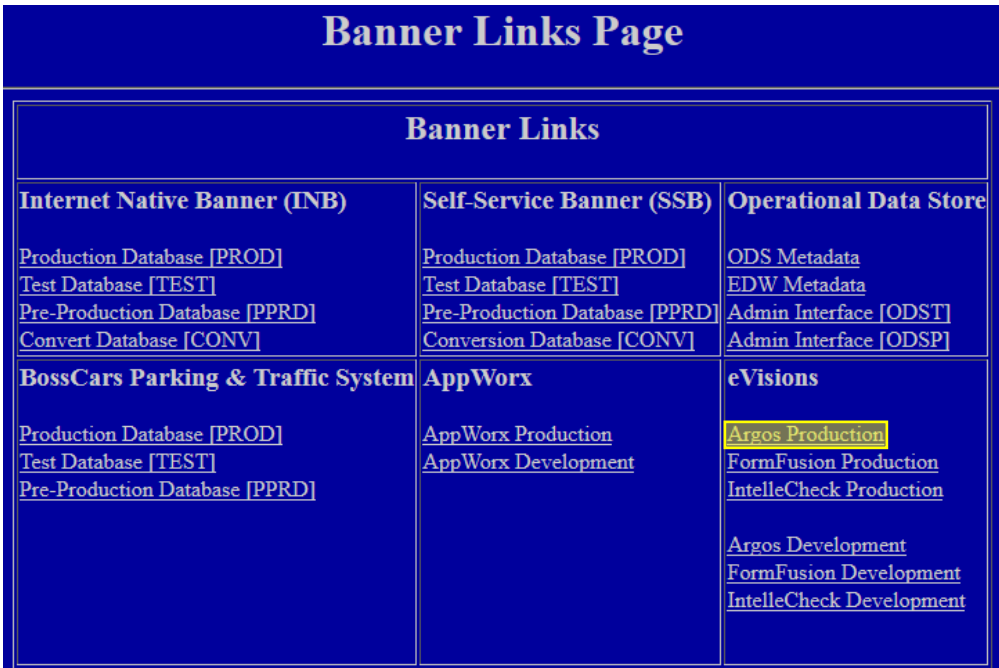

The report is located at *UCA.Administration.Institutional Research.Dashboards.Majors & SSCH by Department.* Navigate through the folder hierarchy to find the report.

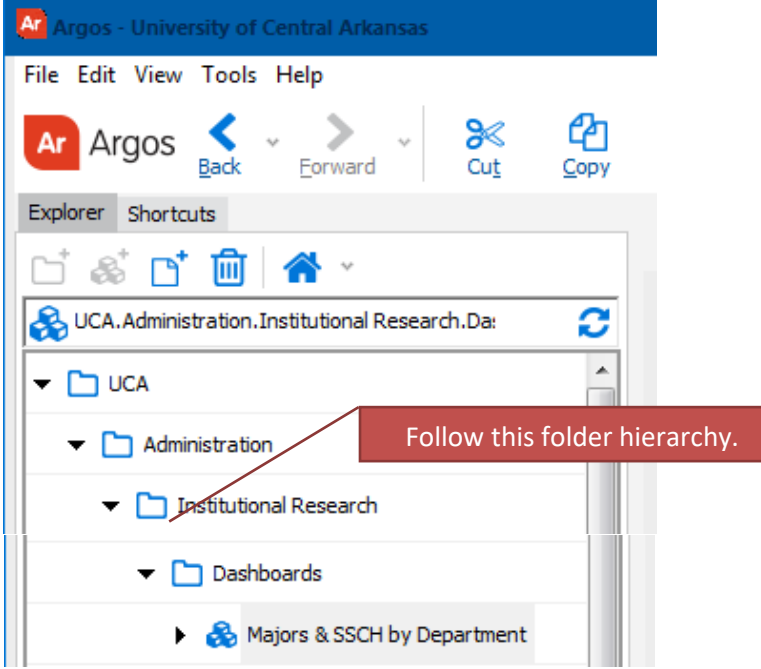

The following screen will appear to the right of the navigation tree. Click the "Run Dashboard" button to see the dashboard.

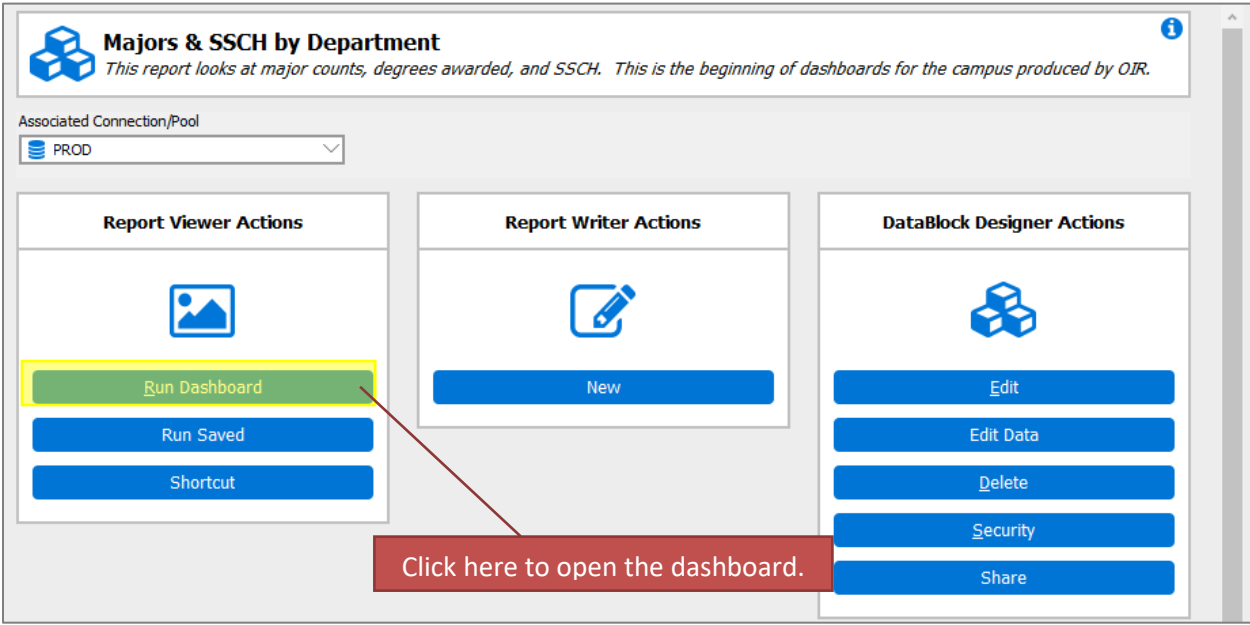

# <span id="page-3-0"></span>II. Running the Dashboard

After clicking the "Run Dashboard" button, the dashboard's main page will appear.

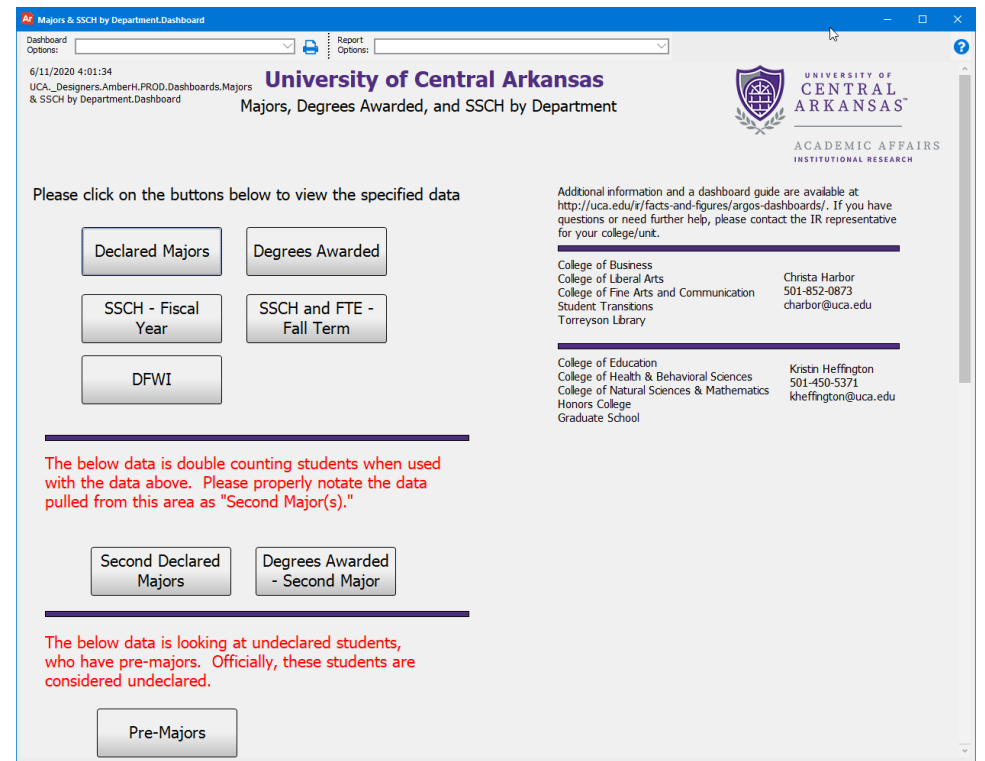

Clicking on a button will take you to the specific page. All pages request the user to input the same three variables (ADHE year, college, and department) before data will be displayed. The process for running the report for each page is the same and is shown below.

Note: ADHE years correspond closely with fiscal years. The year goes from Summer II to Summer I. For example, ADHE year 2015 includes: Summer II 2014, Fall 2014, Spring 2015 and Summer I 2015.

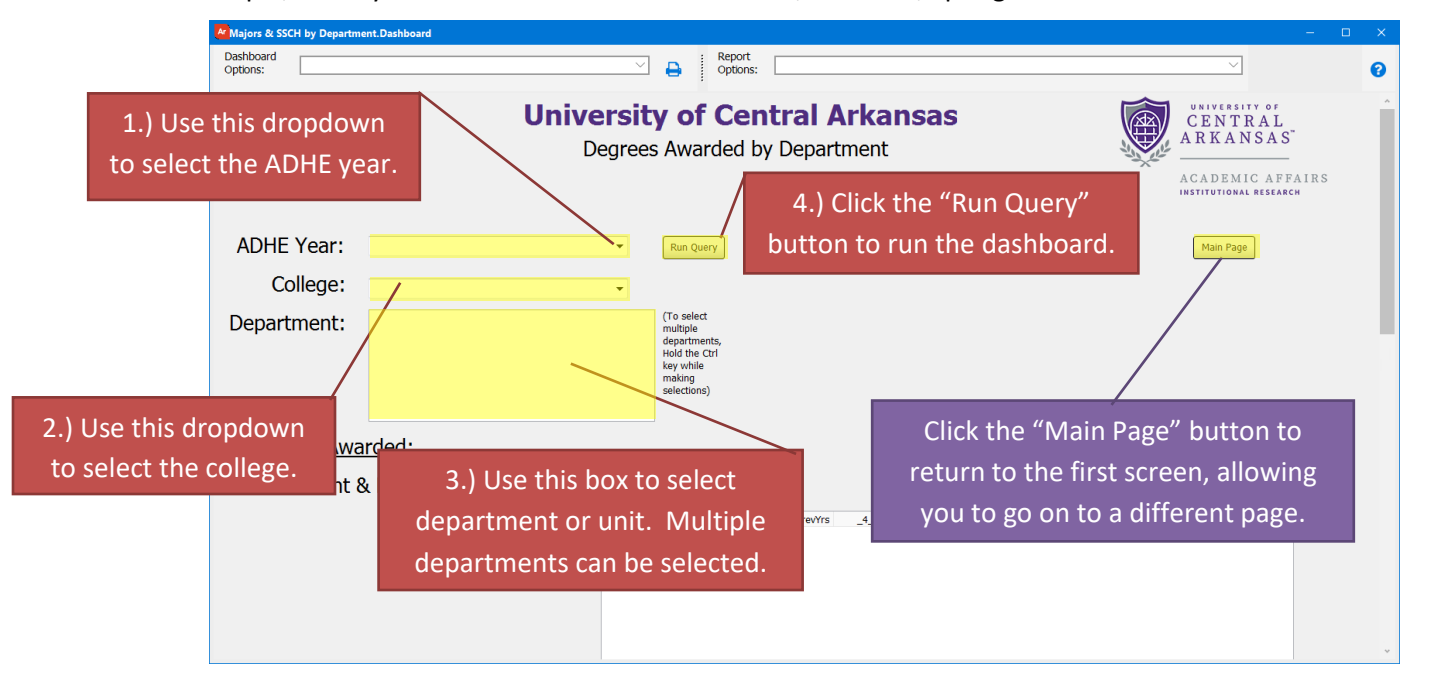

# <span id="page-4-0"></span>III. Interpreting the Dashboard

#### <span id="page-4-1"></span>A. Majors

Once you run the Majors report, it displays the results below. The top of the report consists of tables and graphs.

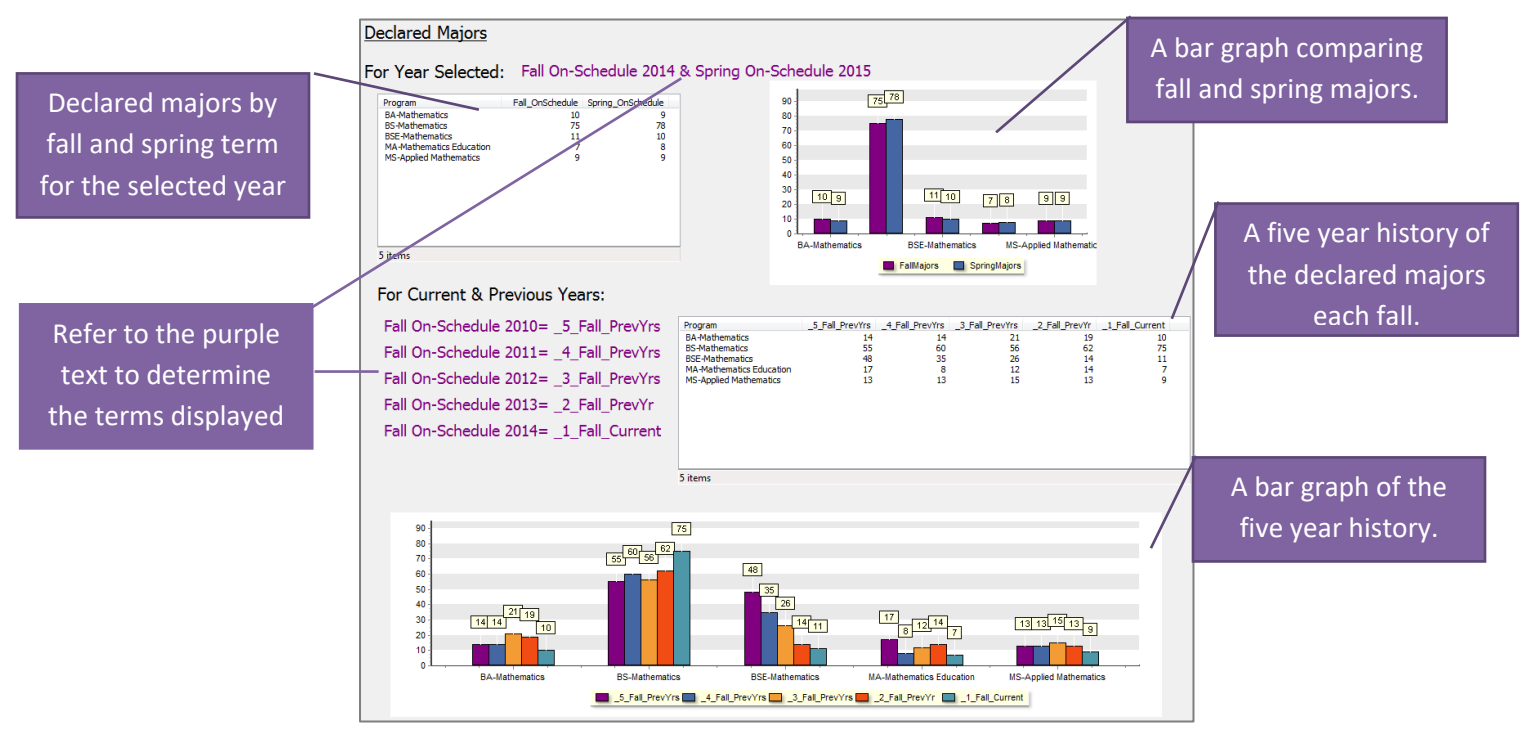

The bottom of the report is an OLAP cube that allows for additional filtering. An OLAP cube is similar to a pivot table in Excel. A short explanation of how to use an OLAP cube is below. (See Section C SSCH-Fiscal Year for more details on how to manipulate the OLAP cubes.)

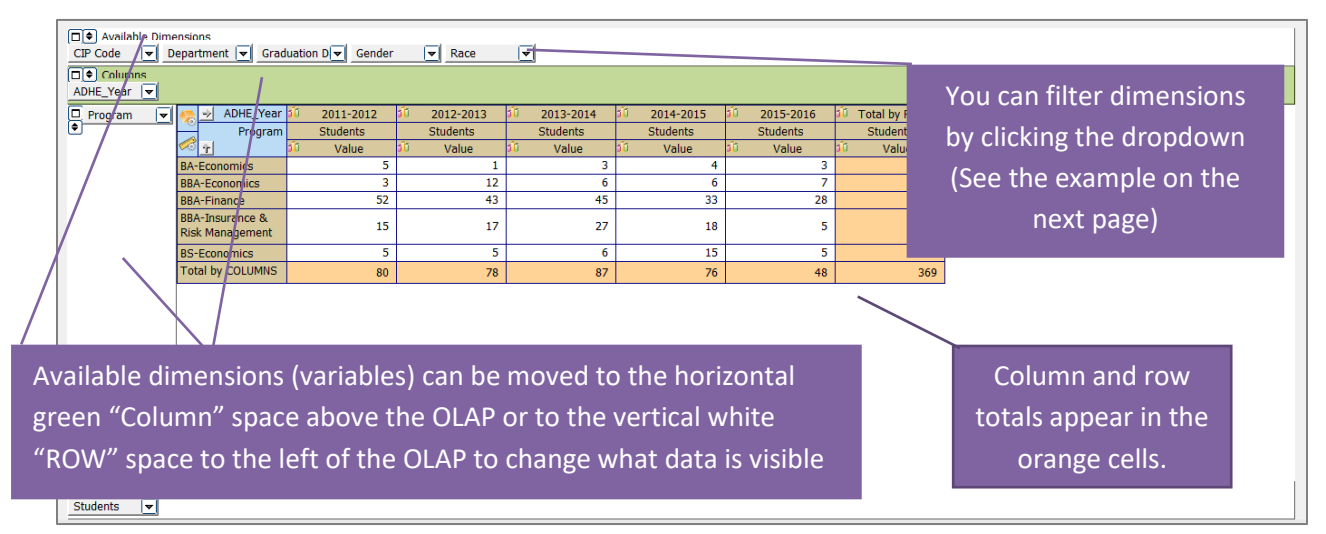

1) In this example, the "Program" dimension has been selected by clicking the dropdown highlighted in yellow. When the dimension is red that means the data is being filtered.

2) The "Dimension Editor" box will appear after the dropdown is selected. This is where dimensions can be filtered.

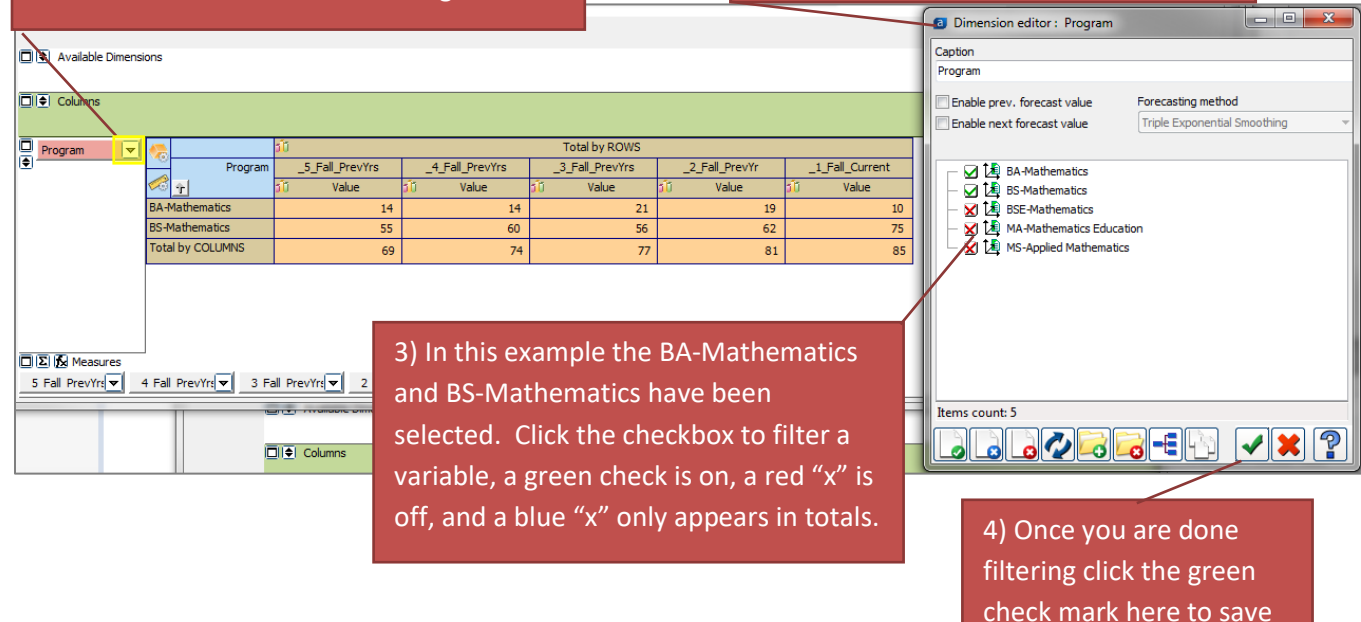

your filters or click the red "X" to cancel.

#### <span id="page-6-0"></span>B. Degrees Awarded

This report displays degrees awarded for the years selected. (See Section C SSCH-Fiscal Year for more details on how to manipulate the OLAP cubes.)

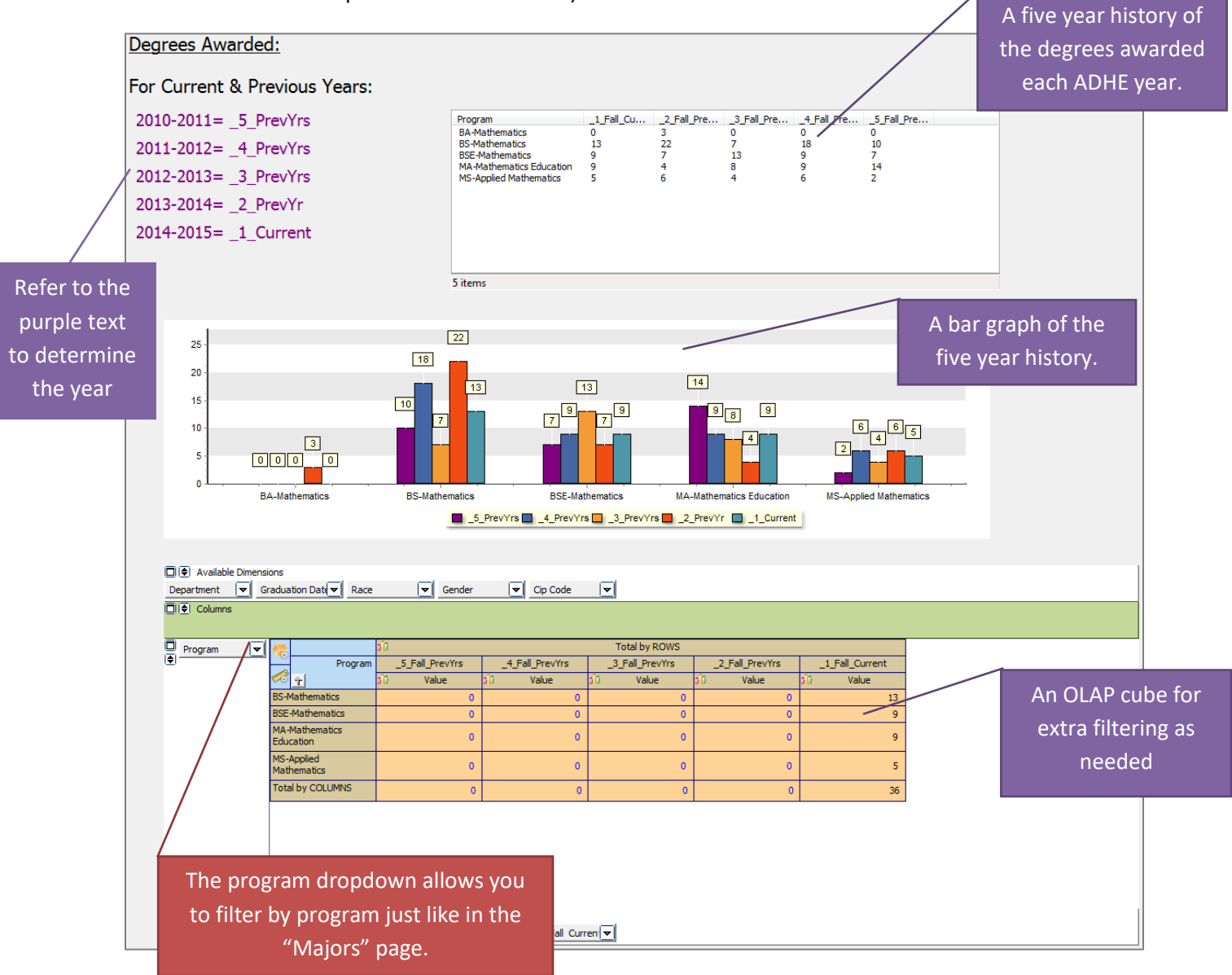

## <span id="page-7-0"></span>C. SSCH – Fiscal Year

This report displays the SSCH generated over a fiscal year. Just like the other pages, this page requires the user to input the same three variables but the results are only presented in an OLAP cube.

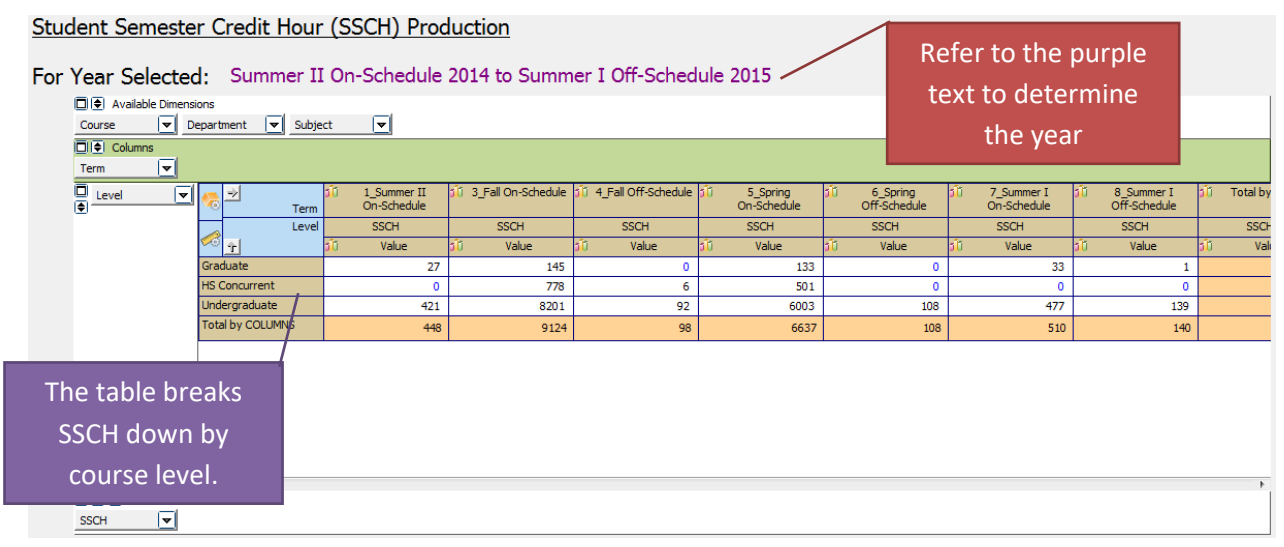

By default, all courses are selected. The below example shows how to select specific courses to appear in the OLAP cube. To filter, adjust which courses have green checks and which have red Xs.

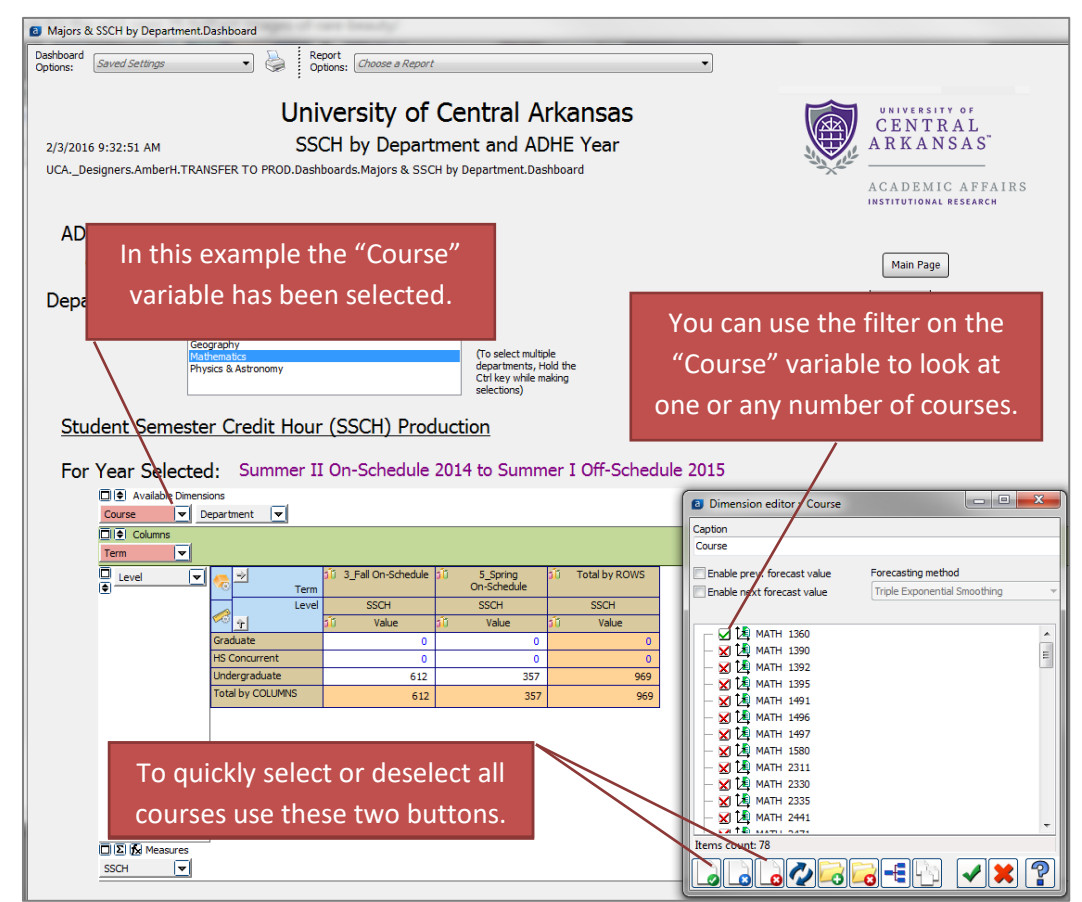

It is also possible to drag and drop different dimensions from one part of the report to another. Below the "Course" dimension has been moved from the "Available Dimensions" to the rows section on the left below "Level". This allows us to see each course for each term and the SSCH generated by that course.

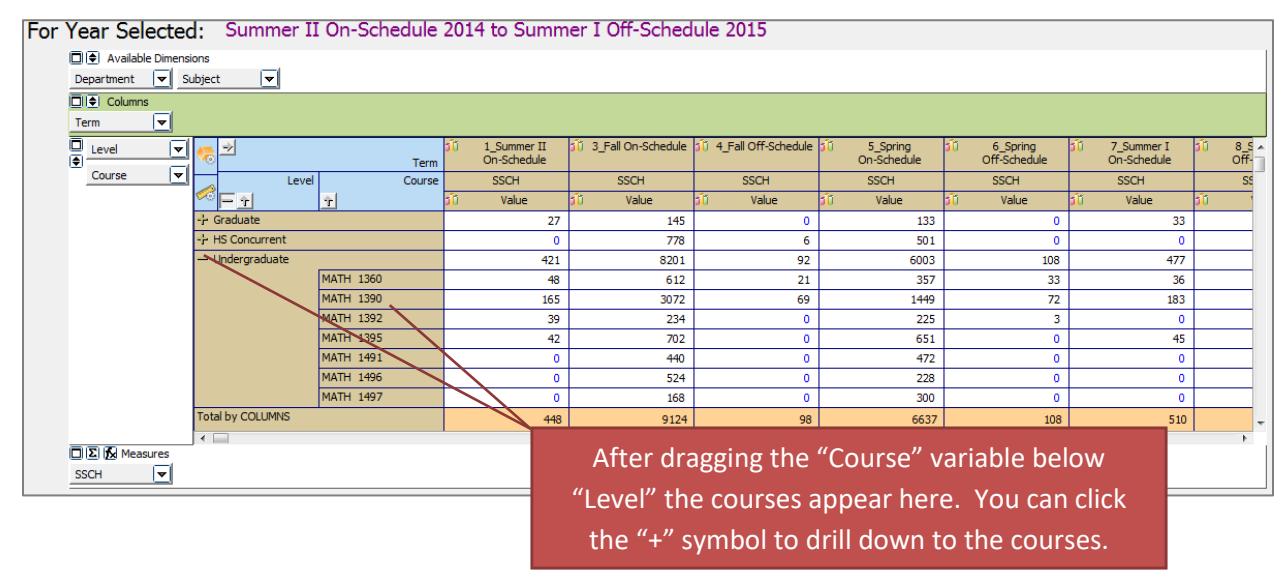

At the bottom of this page there is an OLAP cube that contains data for the selected year and the previous four years.

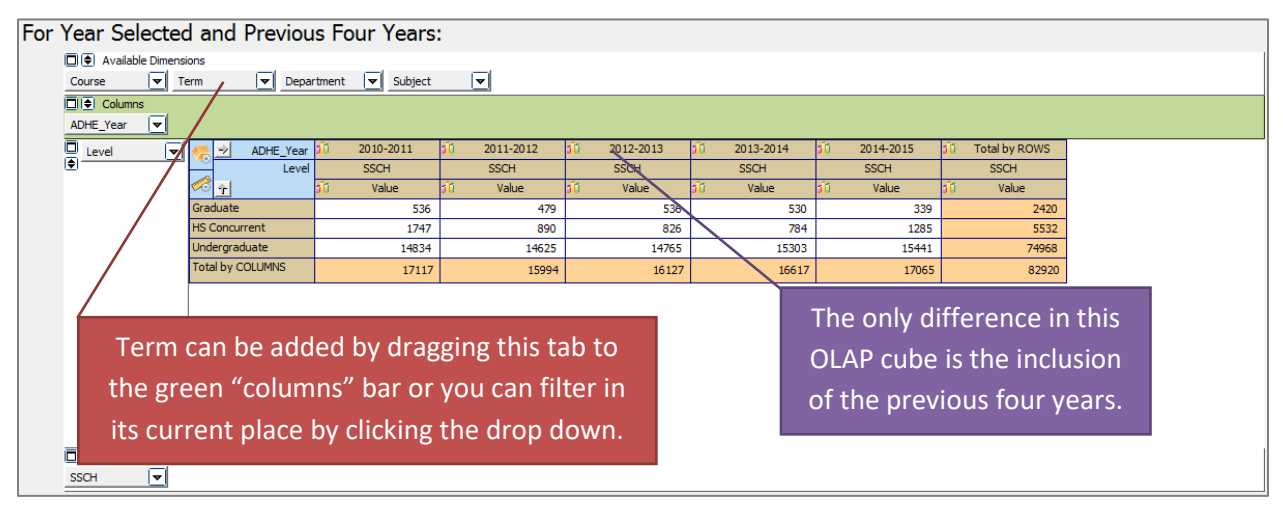

## <span id="page-9-0"></span>D. SSCH and FTE – Fall Term

This page is similar to SSCH – Fiscal Year but only contains data for the fall term. It also displays full-time equivalency (FTE). The first OLAP cube displays SSCH for the selected and four previous fall term. The second OLAP cube displays FTE for the selected and four previous fall term. (See Section C SSCH-Fiscal Year for more details on how to manipulate the OLAP cubes.)

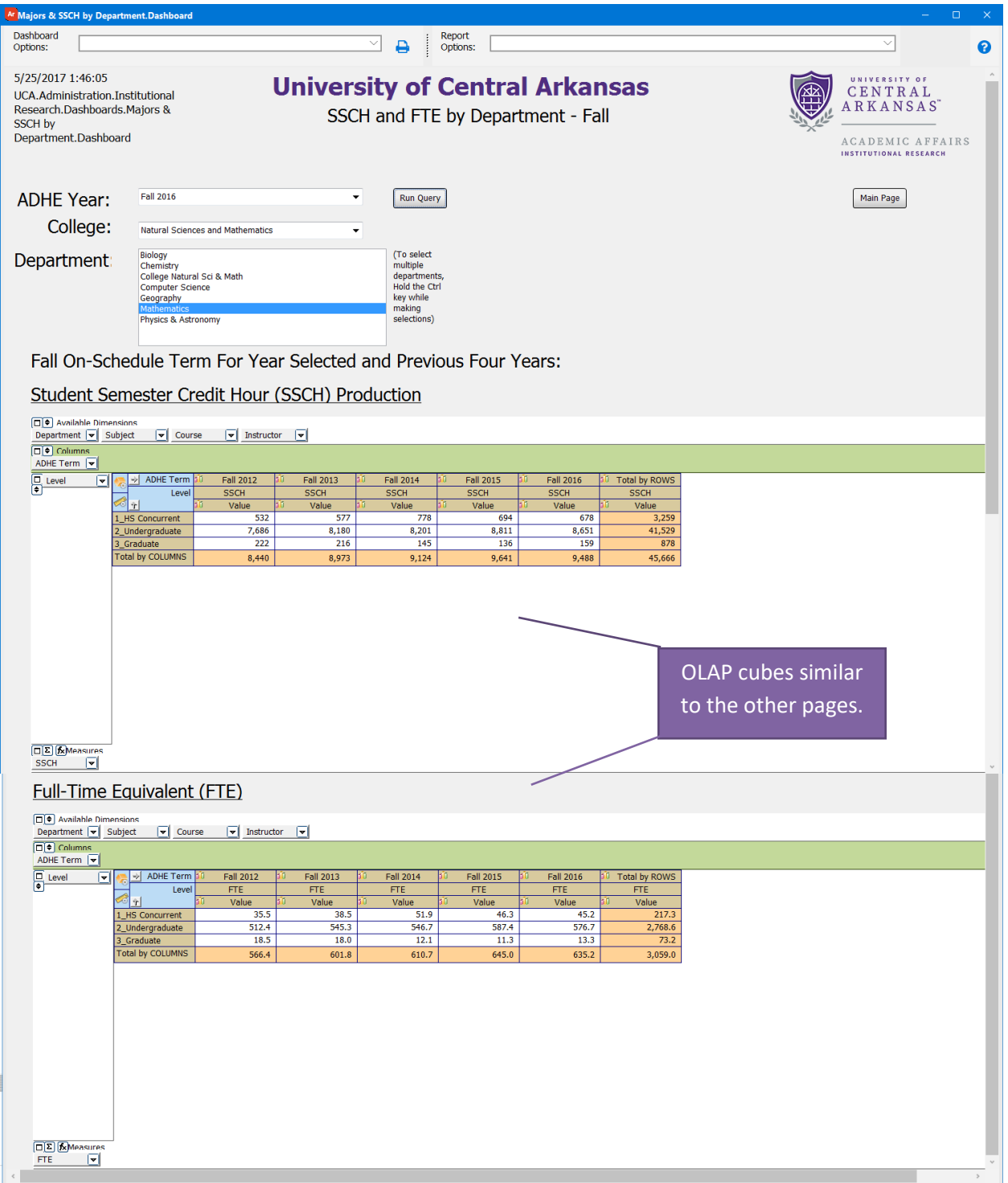

#### <span id="page-10-0"></span>E. DFWI

This page displays total drop/fail/withdraw/incomplete numbers for courses in the year and department(s) selected. Just like the other pages, this page requires the user to input the same three variables but the results are only presented in an OLAP cube. This report has data protected by FERPA. Releasing this data to the public or other non-school officials would be a VIOLATION OF FEDERAL LAW. For guidance on releasing this data, please contact the Office of Institutional Research. (See Section C SSCH-Fiscal Year for more details on how to manipulate the OLAP cubes.)

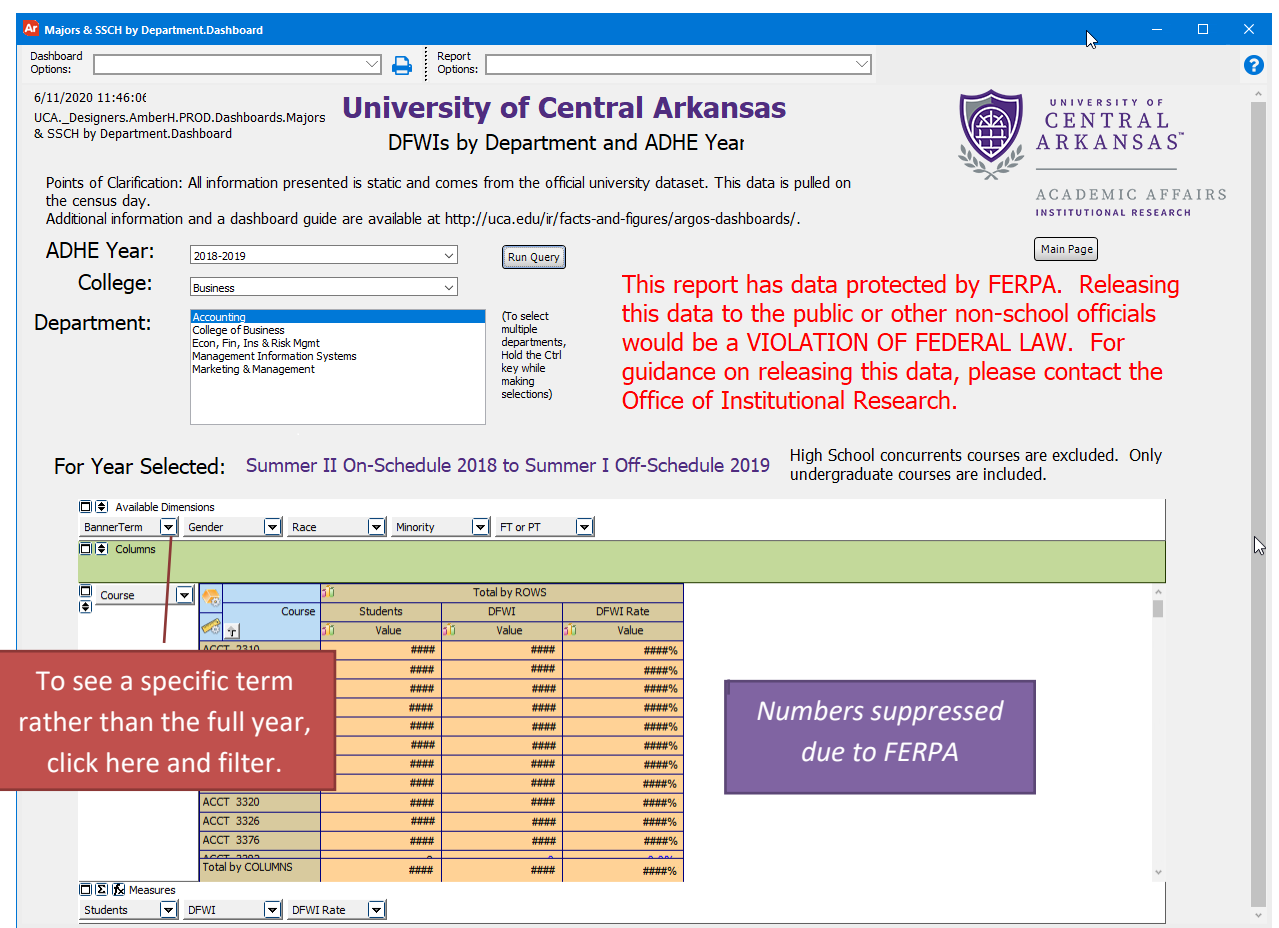

### <span id="page-11-0"></span>F. Second Declared Majors

The data in the "Second Declared Majors" page is **double counting students** when used with the data above. Please properly notate the data pulled from this area as "Second Major(s)". This page is similar to the "Declared Majors" page. The difference is it includes the count of students whose second major is in the department selected at the top of the screen.

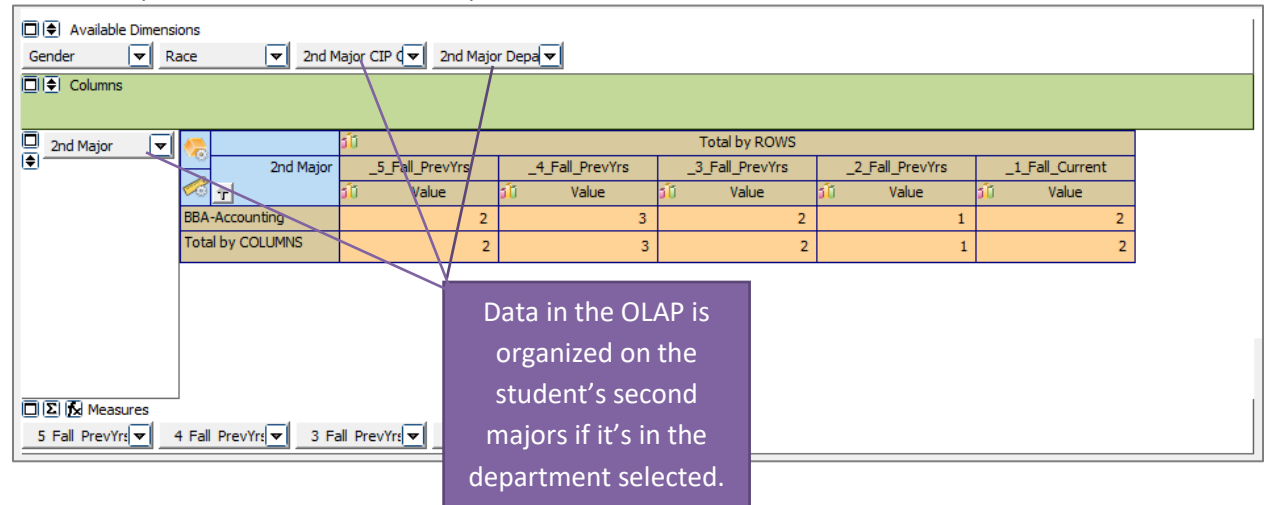

#### <span id="page-11-1"></span>G. Degrees Awarded – Second Major

The data in the "Degrees Awarded – Second Major" page falls under the same stipulations as the "Second Declared Majors" in that the students are **being double counted** and the data needs to be properly notated as "Degrees Awarded – Second Major". This page is similar to the "Degrees Awarded" page except it refers to the student's second major.

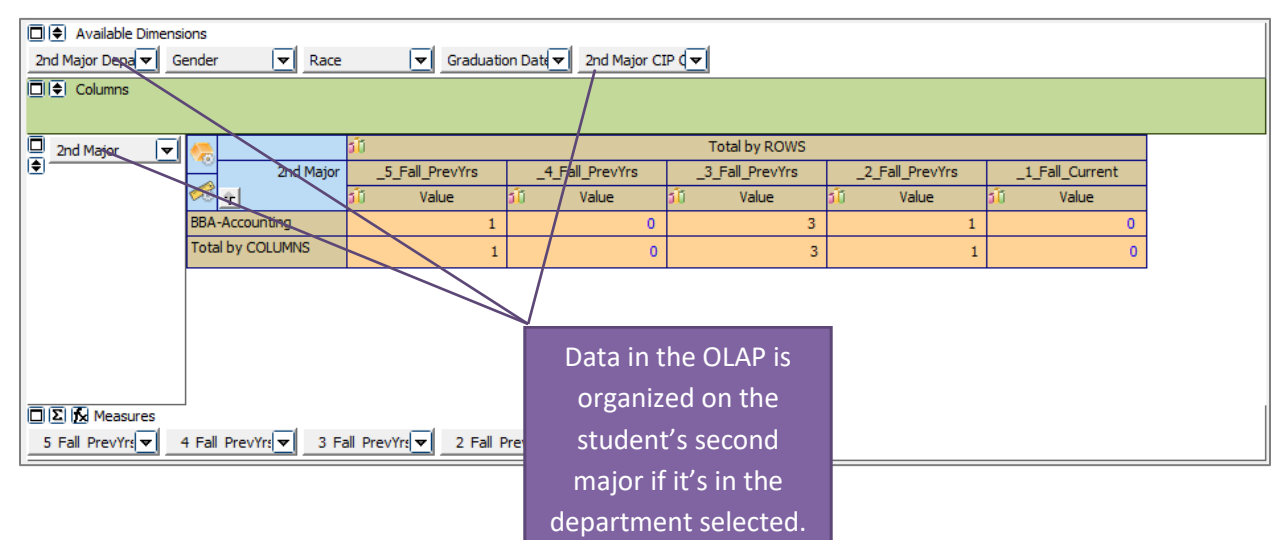

#### <span id="page-12-0"></span>H. Pre-Majors

Students that are pre-majors are not officially counted within a department. These students are officially counted as undeclared until the student is admitted into a program. Though not official, premajor data allows a department and/or college to see the possible future demand on the program.

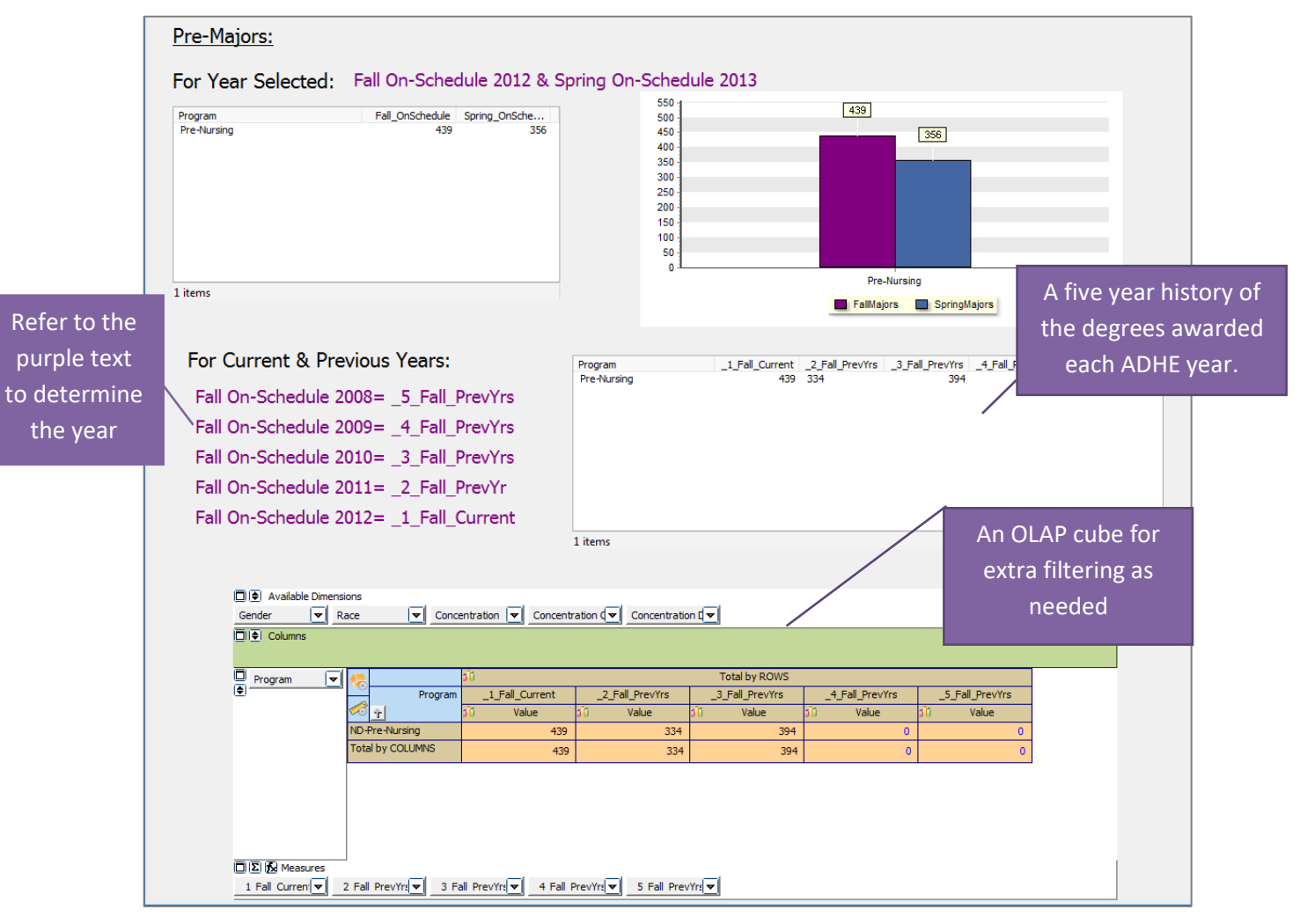

# <span id="page-13-0"></span>IV. Manipulating OLAP Cubes

OLAP stands for Online Analytical Processing. OLAP cubes are data structures that allow the end user to configure ("slice and dice") the same data into many different views. They are designed to aid in decision-making and better understanding of information. Similar to pivot tables within Excel, the end user can add/remove variables (dimensions) as well as filter and sort the data to drill down into the details or generalize to see the big picture.

Note:

For a more comprehensive explanation of OLAP Cubes please refer to the Argos In-Product Help Guide: [http://webhelp.evisions.com/HelpFiles/Argos/5.3/en/Default.htm#Report%20Viewer%20Guide](http://webhelp.evisions.com/HelpFiles/Argos/5.3/en/Default.htm#Report%20Viewer%20Guide/OLAP.htm%3FTocPath%3DUser%2520Guides%7CReport%2520Viewer%2520Guide%7COLAP%2520Data%2520Cubes%7C_____0) [/OLAP.htm%3FTocPath%3DUser%2520Guides%7CReport%2520Viewer%2520Guide%7COLAP%2](http://webhelp.evisions.com/HelpFiles/Argos/5.3/en/Default.htm#Report%20Viewer%20Guide/OLAP.htm%3FTocPath%3DUser%2520Guides%7CReport%2520Viewer%2520Guide%7COLAP%2520Data%2520Cubes%7C_____0) [520Data%2520Cubes%7C\\_\\_\\_\\_\\_0](http://webhelp.evisions.com/HelpFiles/Argos/5.3/en/Default.htm#Report%20Viewer%20Guide/OLAP.htm%3FTocPath%3DUser%2520Guides%7CReport%2520Viewer%2520Guide%7COLAP%2520Data%2520Cubes%7C_____0)

<span id="page-13-1"></span>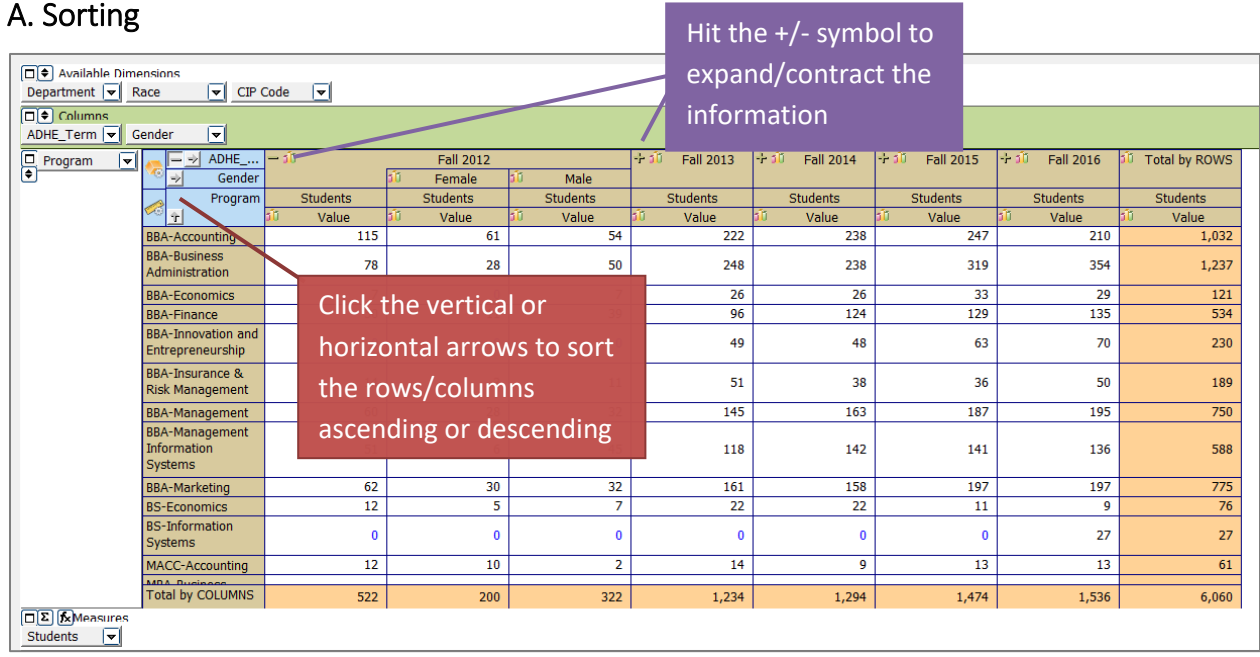

#### <span id="page-14-0"></span>B. Adding/Removing Dimensions

Editing the dimensions of the OLAP cube allows the user to view the data grouped in different ways. In the following example, the OLAP cube first displays Accounting department majors by Fall term. Dragging and dropping the necessary dimensions edits the OLAP cube to display the data split out by race/ethnicity and gender for each Fall term.

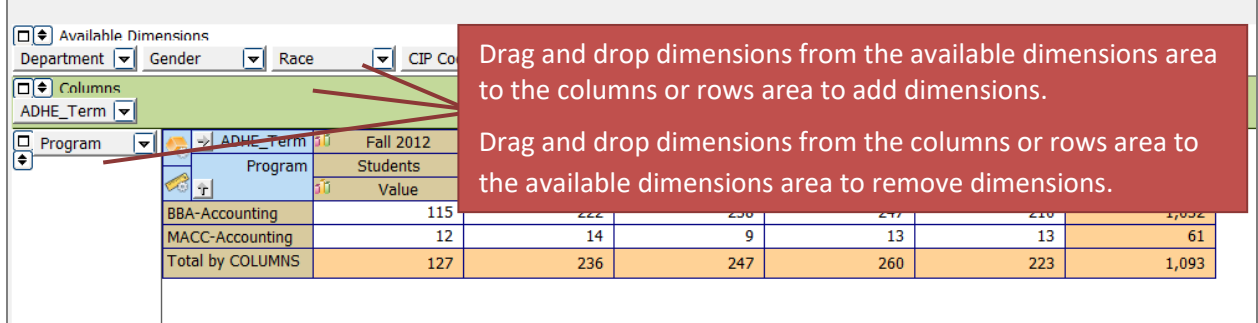

This is what the OLAP cube looks like after moving the gender and race dimensions:

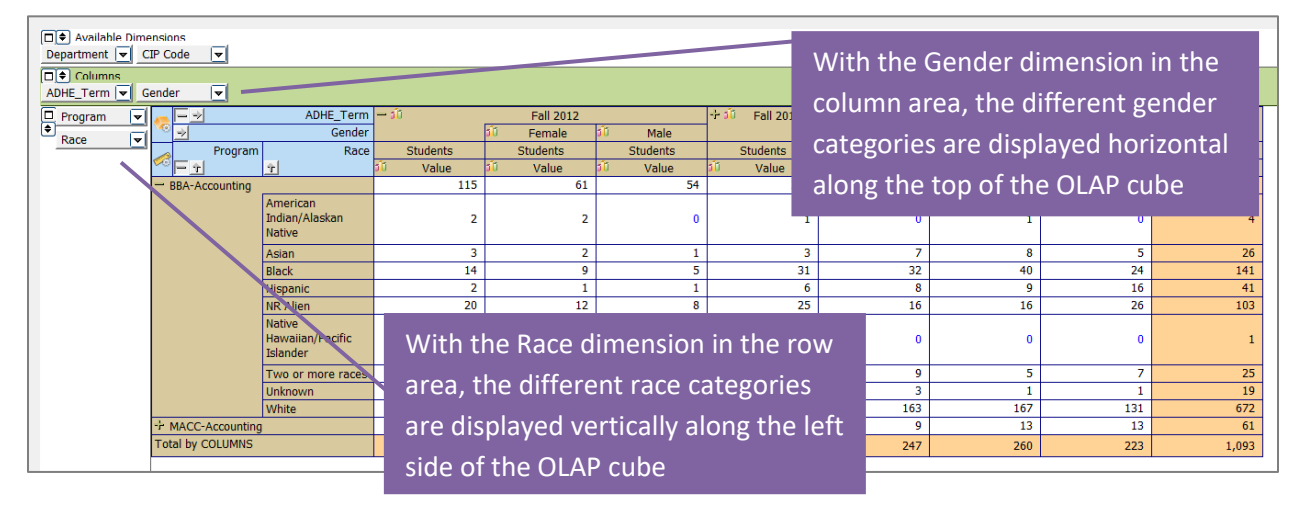

# <span id="page-15-0"></span>C. Filtering

Dimensions can be filtered to show only the user's chosen categories. A dimension **does not** need to be in the column and row areas to be filtered; it can be filtered from the available dimension area as well. For example, the user can click on the department dimension in the available dimensions area and filter it to show only enrollment for their department.

In the following example, the Race dimension is being filtered (the dimension has changed from a gray box to a red box). Within the dimension editor:

- The NR Alien category has been removed (red crossed circle to the left of the category).
	- $\circ$  This category will not be visible in the OLAP cube nor will it be displayed in the totals.
- The Unknown category has been changed to invisible (blue eye to the left of the category) in the dimension editor.
	- o This category will not be visible in the OLAP cube but it *will* be displayed in the totals.
- All other categories were left with the default visible option (green eye to the left of the category) in the dimension editor.

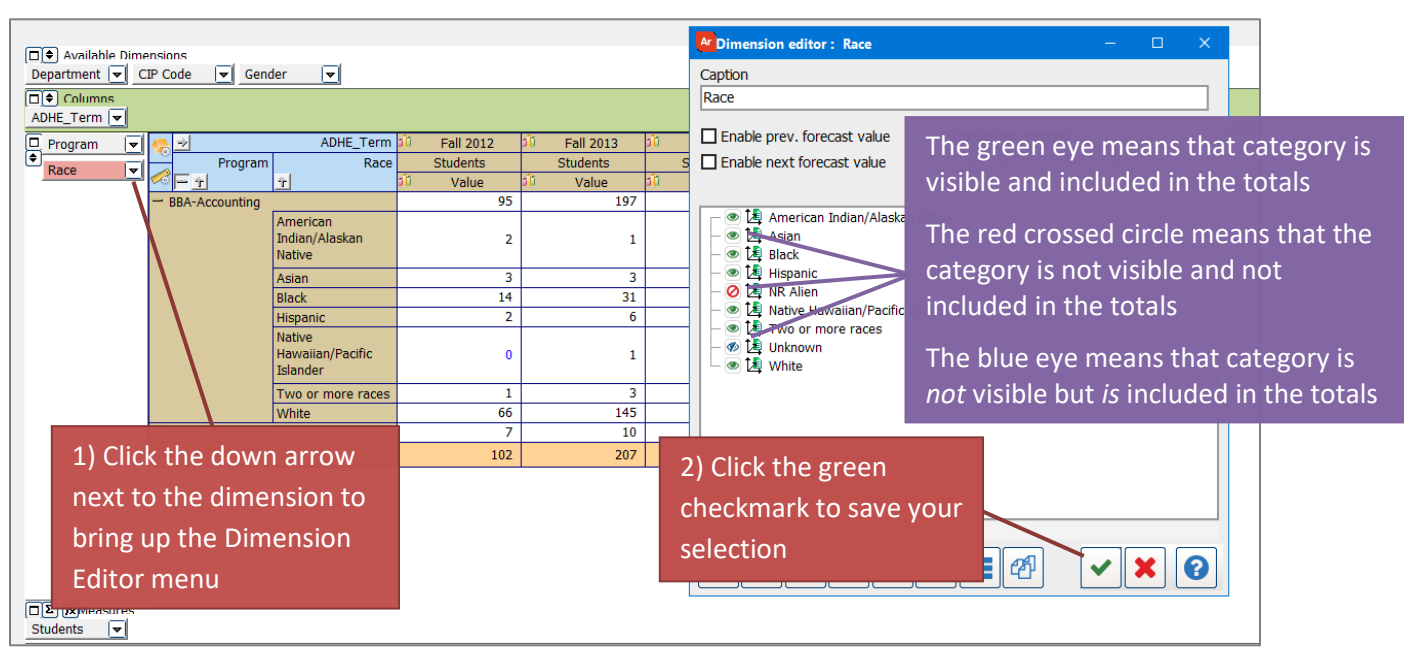

 $\circ$  These categories will be visible in the OLAP cube and will be displayed in the totals.

To see examples of filtering an OLAP refer to Argos YouTube videos:

<https://youtu.be/kYwXgRRcAuM> <https://youtu.be/ALmaNsYLk7M> (starting at minute 1:30)

#### <span id="page-16-0"></span>D. Exporting to Excel

After manipulating an OLAP cube, the data can be extracted to an Excel file for further manipulation or for adding into a report.

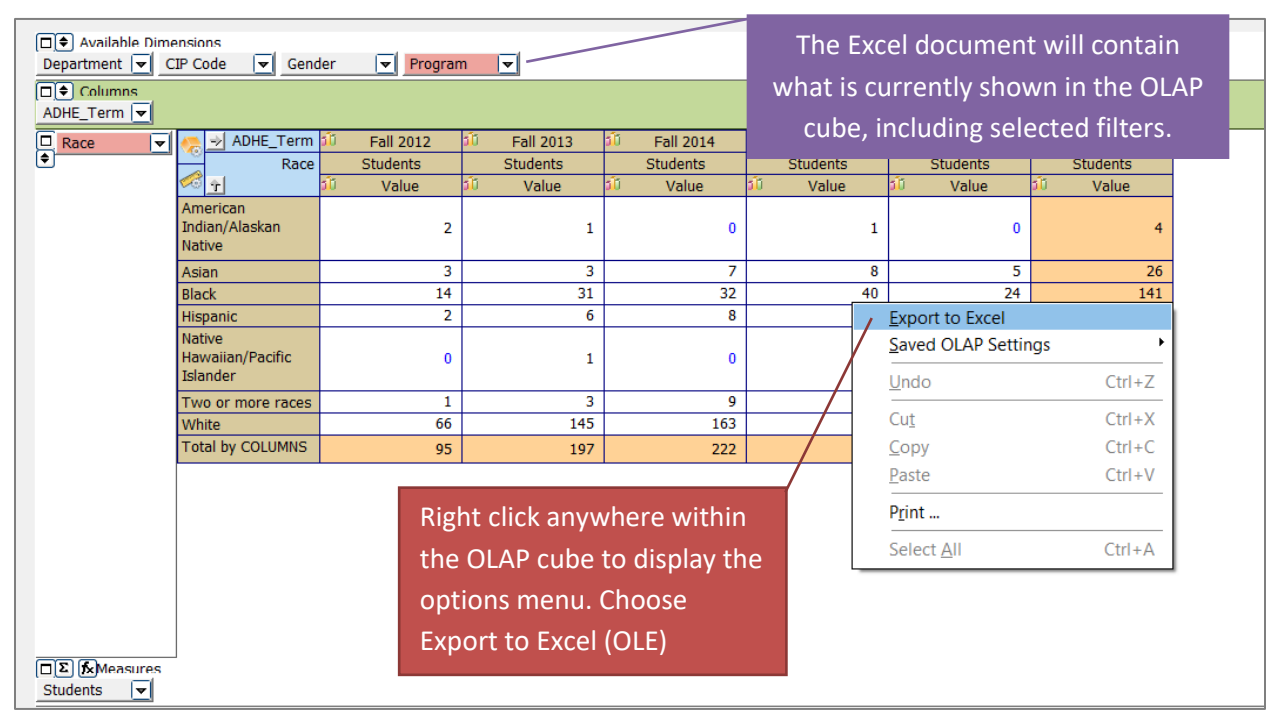

The OLAP cube data will display in Excel exactly as it was displayed in the OLAP cube within Argos. The OLAP cube does not import as an image but as a general data format so that it can be manipulated further in Excel as needed.

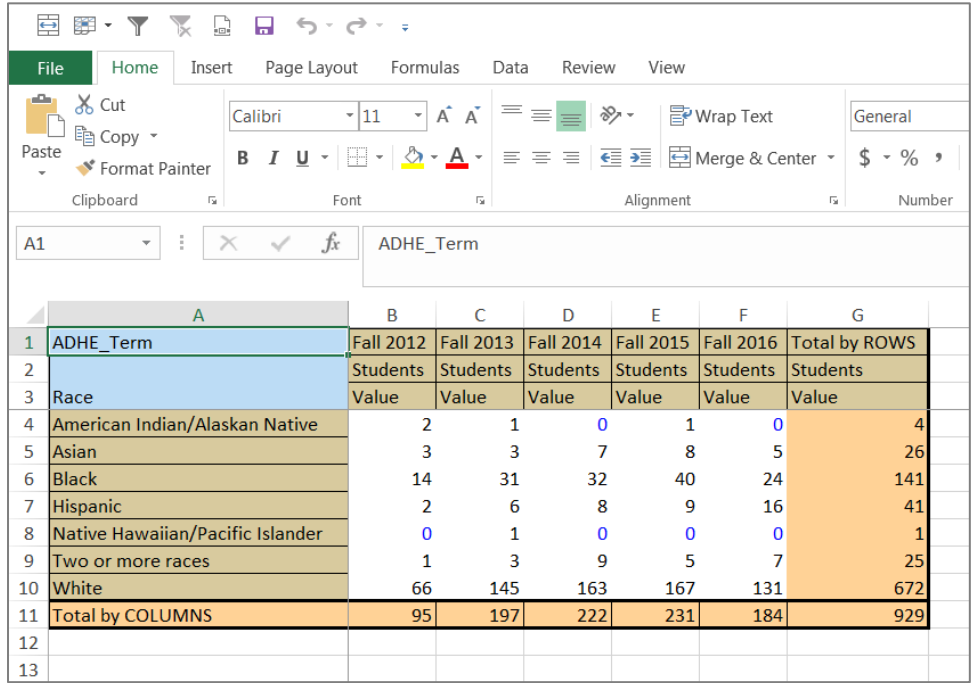